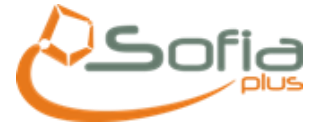

## **1. OBJETIVO**

Presentar a los usuarios del SENA un instructivo detallado que les permita cambiar la configuración del servidor proxy de los diferentes navegadores que utilizan para el acceso a las aplicaciones internas y a Internet.

# **2. INTERNET EXPLORER**

A continuación se detalla el procedimiento para hacer el cambio de configuración del servidor Proxy para el navegador Internet Explorer 6.0/7.0 de Microsoft. Luego de estar en el navegador:

- 1. Seleccionar en el menú Herramientas
- 2. Opciones de Internet la pestaña Conexiones.

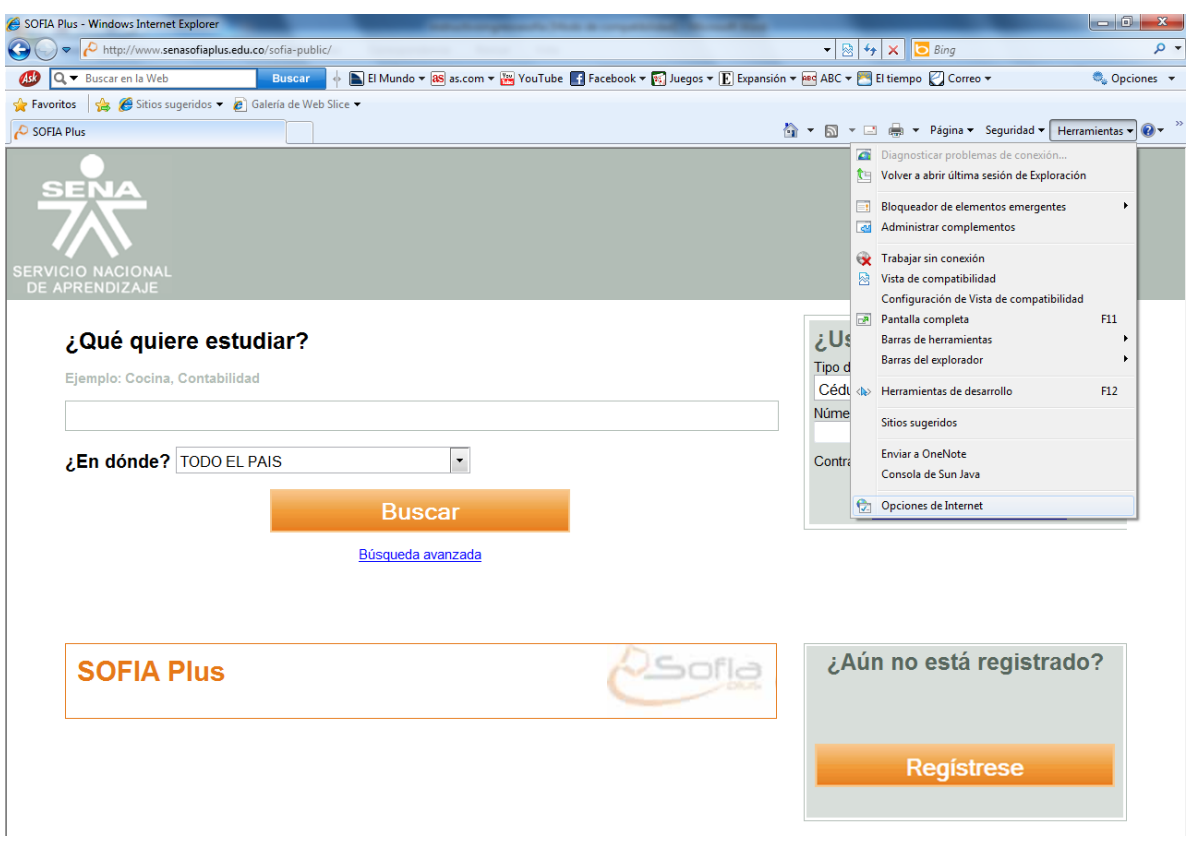

3. En la parte inferior derecha de la ventana se debe hacer clic sobre el botón Configuración de LAN.

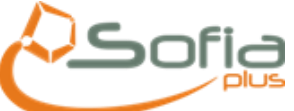

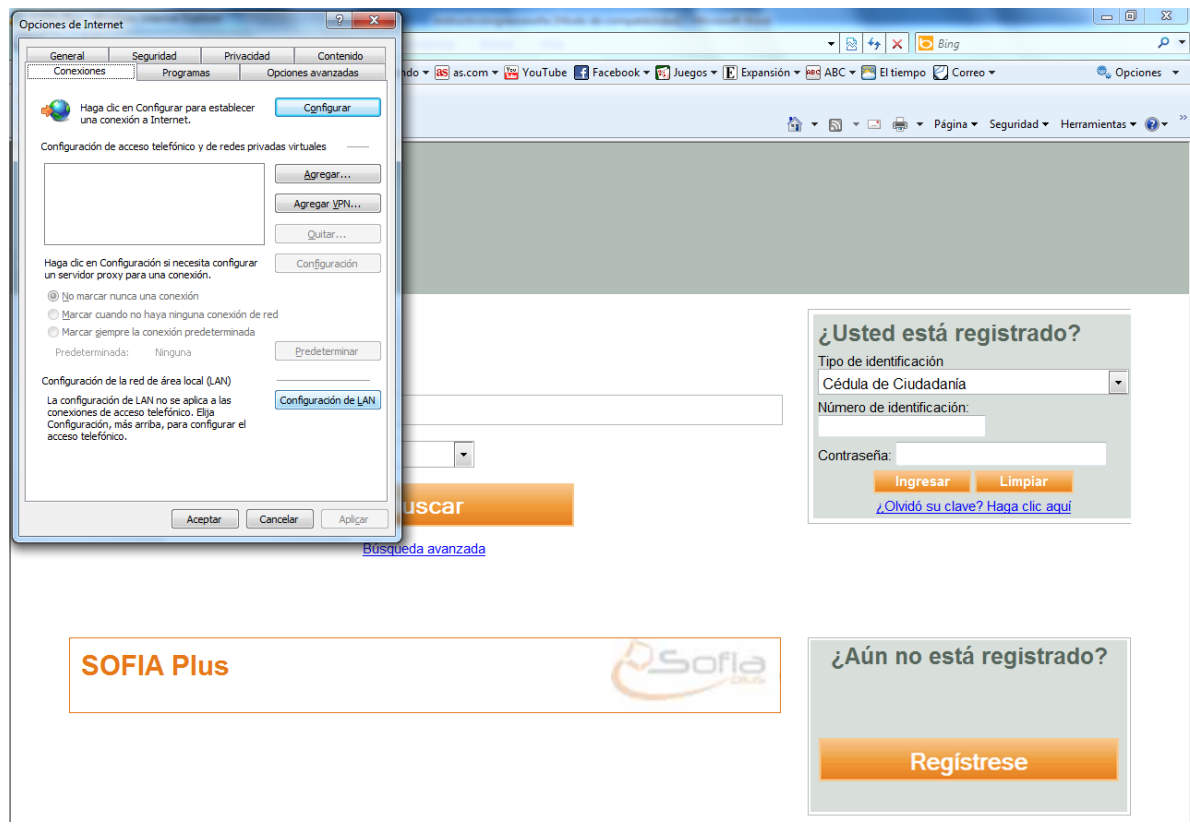

4. En la sección Servidor Proxy se debe marcar la opción Utilizar servidor Proxy Para su LAN, dejar en el campo la dirección que actualmente aparece en su PC Igualmente en el campo Puerto dejar el actual, como aparece en la siguiente ilustración:

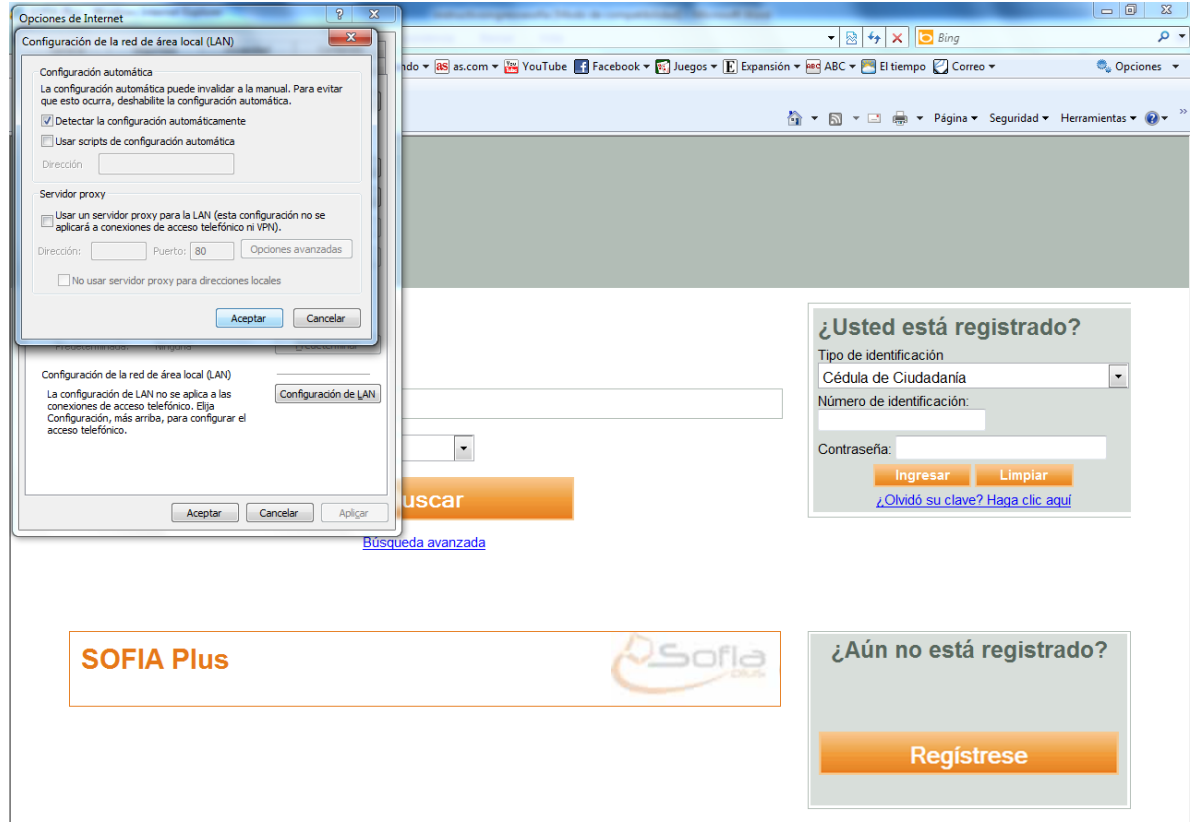

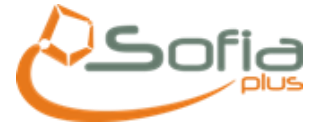

5. Hacer clic en Opciones avanzadas

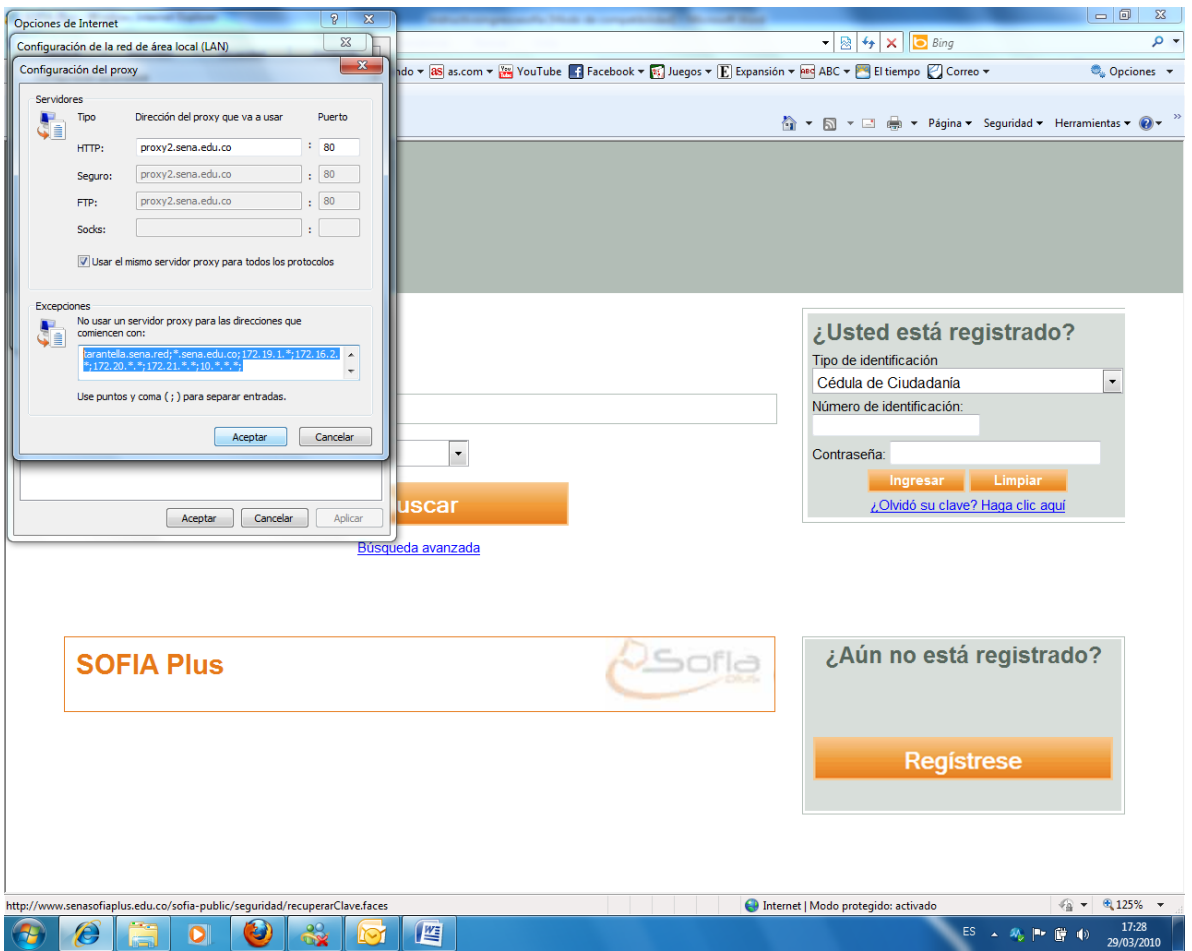

En la casilla HTTP dejar las direcciones que tienen configuradas en el navegador y debe adicionar la que siguiente que se encuentra en color amarillo:

tarantella.sena.red;\*.sena.edu.co;172.19.1.\*;172.16.2.\*;172.20.\*.\*;172.21.\*.\*; 10.\*.\*.\*;sofiaplus.edu.co;auth.senasofiaplus.edu.co

- 6. Pulsar el botón Aceptar.
- 7. Volver a pulsar el botón Aceptar.

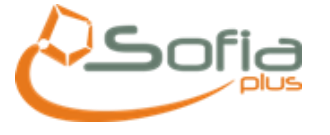

### AGREGAR EN SITIOS DE CONFIANZA

# HAY QUE DESHABILITAR REQUERIR COMPROBACION DEL SERVIDOR (HTTPS ) PARA TODOS LOS SITIOS DE ESTA ZONA, INCLUIR LA SIGUIENTES EXCEPCIONES

### [HTTP://AUTH.SENASOFIAPLUS.EDU.CO](http://auth.senasofiaplus.edu.co/)

## [HTTP://SENASOFIAPLUS.EDU.CO](http://senasofiaplus.edu.co/)

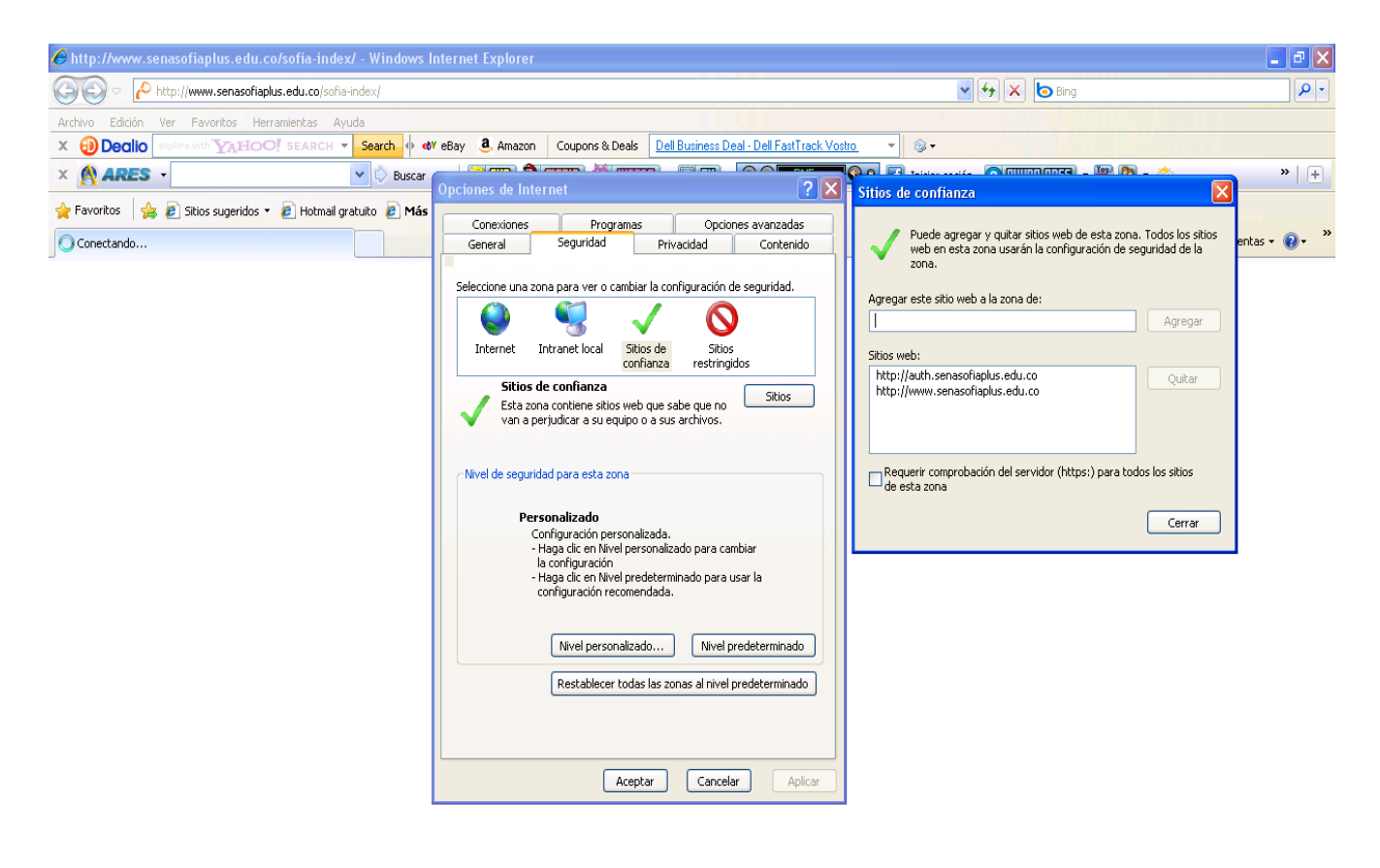

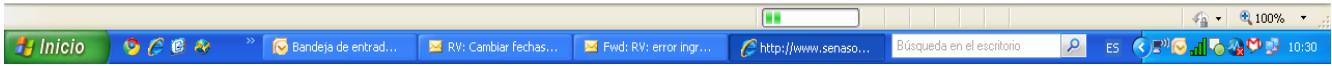